Senast uppdaterad: 2024-03-11

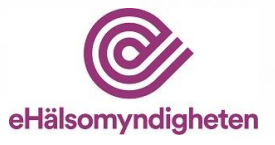

# **Användarhandledning**

**Kommunikationslösning för licensansökan (KLAS) Hur du på apotek ansöker om och hanterar licenser** Version 11.0

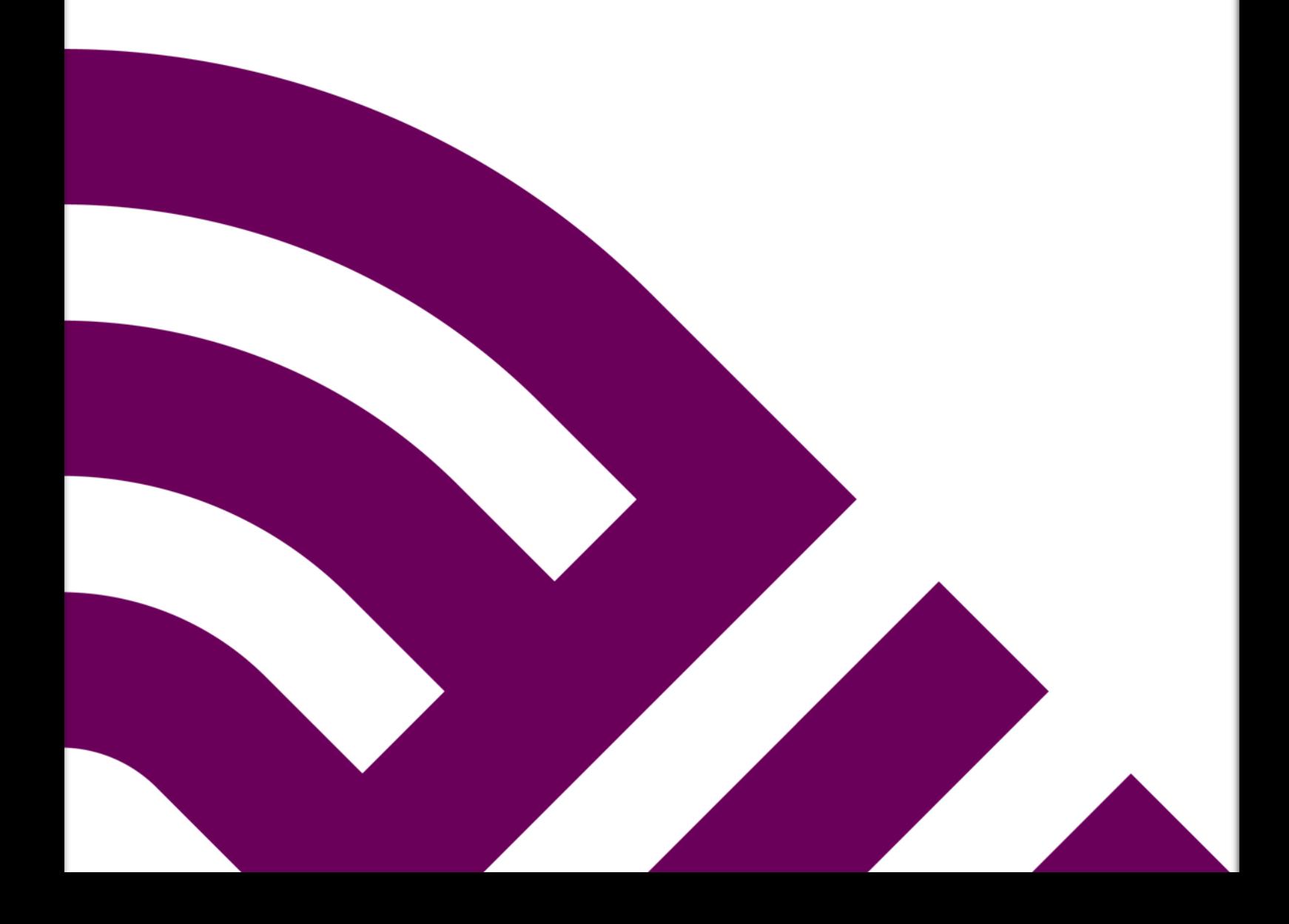

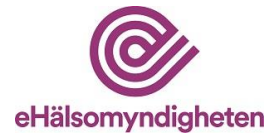

# Innehåll

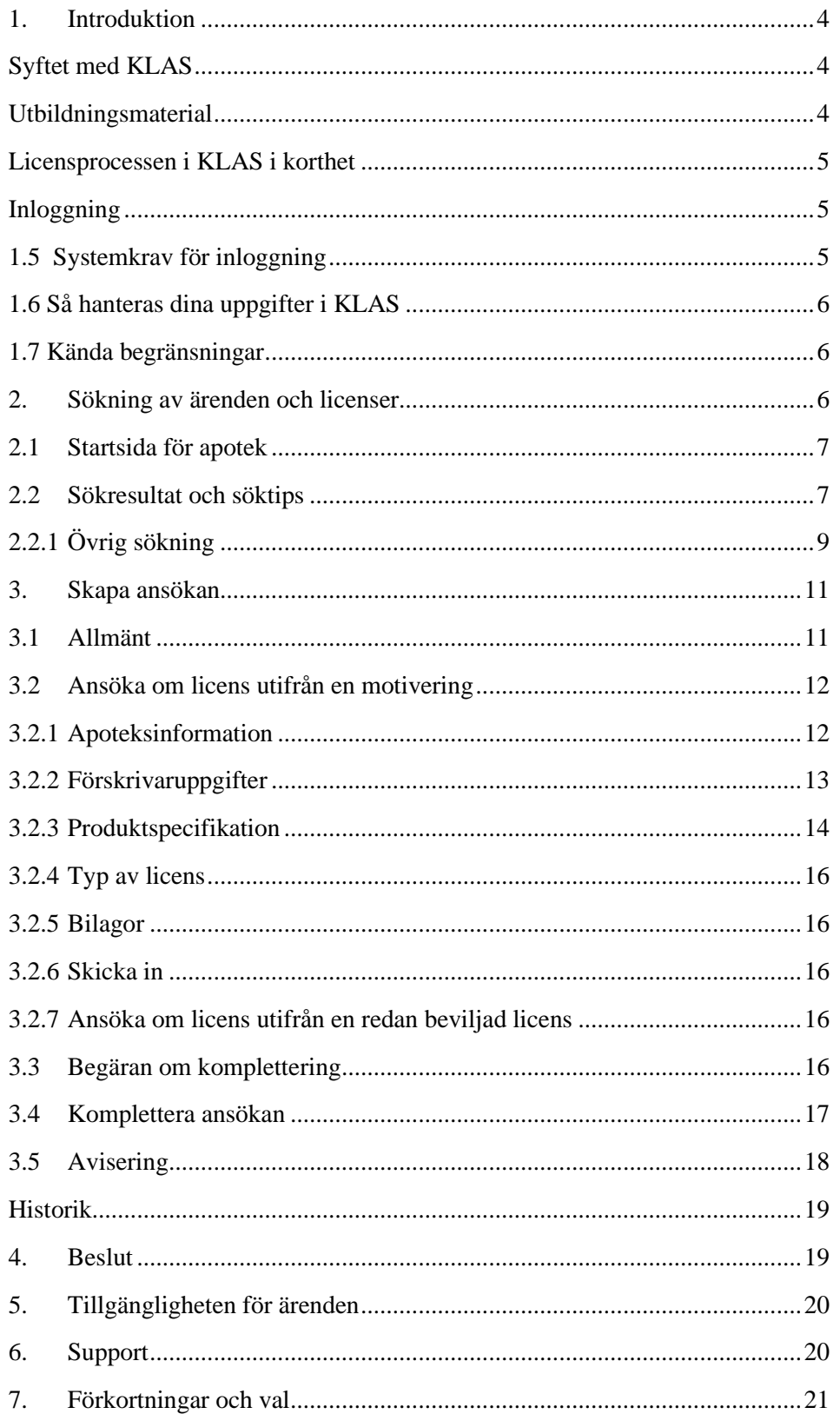

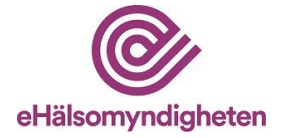

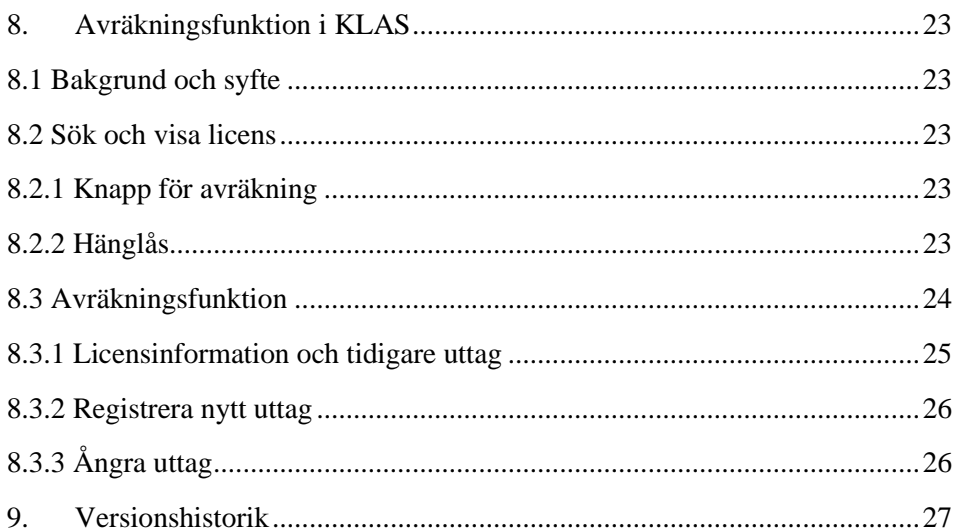

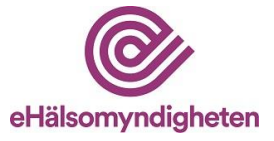

# <span id="page-3-0"></span>**1. Introduktion**

## <span id="page-3-1"></span>**Syftet med KLAS**

Kommunikationslösningen för licenshantering (KLAS) har skapats för att förmedla licensmotiveringar, licensansökningar och licensbeslut elektroniskt via en kanal som skyddar integritetskänsliga personuppgifter för att underlätta informationsutbytet mellan Läkemedelsverket, apotek och förskrivare. Det finns ett webbgränssnitt för förskrivare och ett annat webbgränssnitt för farmaceuter på apotek.

#### **Målgrupp**

Avsedda användare för KLAS – licenssystem är:

- förskrivare för motivering av licenser
- farmaceut på öppenvårdsapotek för att göra licensansökan och hantera licenser vid expediering och avräkning på giltig licens av läkemedel eller livsmedel
- personal med rätt kompetens och utbildning hos Läkemedelsverket för att behandla ansökan och meddela beslut kring licensansökan
- privatperson som besöker ett fysiskt apotek eller en webbtjänst och är i behov av ett förskrivet licensläkemedel eller livsmedel
- Systemleverantörer
- E-hälsomyndigheten

#### **Avsedd användning**

Produkten KLAS- licenssystem är avsedd för att hantera och förmedla licensärenden gällande licensprodukter för särskilda ändamål. KLAS tillhandahåller tjänster som omfattar registrering och förmedling av licensmotiveringar och licensansökningar. Produkten hanterar och tillgängliggör kommunikation om ansökans status såsom Läkemedelsverkets beslut eller begäran om kompletteringar.

#### <span id="page-3-2"></span>**Utbildningsmaterial**

Denna användarhandledning är dels en handledning men också ett utbildningsmaterial och beskriver varje steg i licenshanteringen i detalj. Detta material samt mer information om KLAS finns tillgängligt på E-hälsomyndighetens hemsida: [KLAS • E-hälsomyndigheten \(ehalsomyndigheten.se\)](https://www.ehalsomyndigheten.se/yrkesverksam/klas/)

KLAS är klassad som ett Nationellt Medicinskt Informationssystem (NMI) och mer information finns tillgängligt på E-hälsomyndighetens hemsida: [KLAS • E](https://www.ehalsomyndigheten.se/yrkesverksam/nmi/klas/)[hälsomyndigheten \(ehalsomyndigheten.se\)](https://www.ehalsomyndigheten.se/yrkesverksam/nmi/klas/)

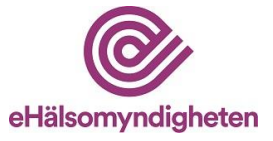

#### <span id="page-4-0"></span>**Licensprocessen i KLAS i korthet**

- En förskrivare skapar en licensmotivering via *KLAS webbgränssnitt för förskrivare* som de kommer åt på E-hälsomyndighetens hemsida.
- För att licensärendet ska skickas vidare till ansökan hos Läkemedelsverket behöver förskrivaren, patienten eller djurägaren kontakta ett apotek snarast, för att undvika fördröjning i ärendet.
- Farmaceut på apotek söker fram den efterfrågade licensmotiveringen i KLAS och skapar utifrån den en licensansökan. Ansökan skickas till Läkemedelsverket via *KLAS webbgränssnitt för apotek*. Endast apotek med tillstånd som öppenvårdsapotek har åtkomst till KLAS.
- Läkemedelsverket tar emot och handlägger insända licensansökningar. Komplettering begärs vid behov och beslut om licens kan beviljas, avvisas eller avslås tas. I normala fall handläggs ärendet inom sju arbetsdagar och beslutet meddelas sedan elektroniskt till apoteket.
- Beslut meddelas apotek via *KLAS webbgränssnitt för apotek* och om så bedöms nödvändigt meddelar Läkemedelsverket förskrivaren via vanlig postgång.

#### <span id="page-4-1"></span>**Inloggning**

Inloggning sker via apotekets system för hantering av expediering. Det finns en speciell knapp för att nå webbgränssnittet för licensansökan. Exakt var knappen finns och hur den ser ut beror på vilket system som används. Redan vid första inloggningen bör apoteket ange vilken e-postadress de önskar att aviseringar går till. Se avsnitt 3.5 för mer information om detta.

#### <span id="page-4-2"></span>**1.5 Systemkrav för inloggning**

KLAS är inte anpassad för små skärmar och touch screen. Därför finns det ett rekommenderat systemkrav på hög upplösning (1920x1080 pixlar), stor fysisk skärmyta (14") samt mus eller pekplatta (pekdon med hög precision). Det är därmed inte möjligt att använda KLAS i din mobiltelefon eller surfplatta.

E-hälsomyndigheten rekommenderar att KLAS används med uppdaterade och inbördes kompatibla versioner av någon av följande kombinationer av mjukvara:

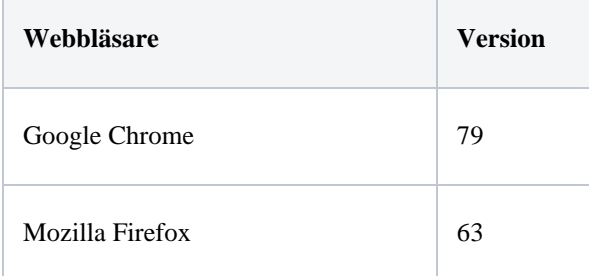

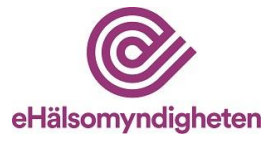

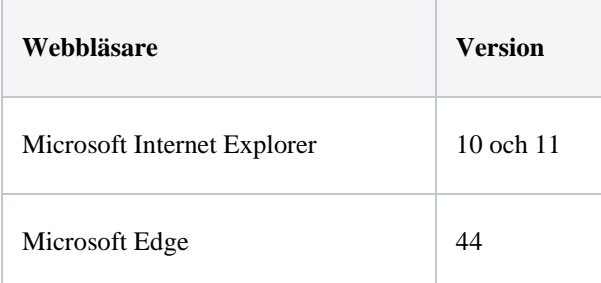

*Obs. Andra kombinationer av uppdaterad hård- och mjukvara kan fungera men har inte testats.*

## <span id="page-5-0"></span>**1.6 Så hanteras dina uppgifter i KLAS**

Vid behandling av personuppgifter hos Läkemedelsverket och E-hälsomyndigheten i licensärenden gäller lag (2016:526) om behandling av personuppgifter i ärenden om licens för läkemedel.

#### Vi loggar din åtkomst

Uppgifter om din yrkesroll och din uppdragsgivare lagras i KLAS. E-hälsomyndigheten använder uppgifterna för att

- logga din åtkomst till KLAS
- verifiera din behörighet
- logga din användning i KLAS

Patienten har rätt att begära ut information om sitt licensärende efter sekretessprövning.

#### <span id="page-5-1"></span>**1.7 Kända begränsningar**

Följande funktionalitet saknas i KLAS:

-rimlighetskontroll av dosering

-rekommenderade licensläkemedel

#### Följande information saknas i KLAS:

-allergier, överkänslighet eller annan uppmärksamhetsinformation

-ordinationer, rekvisitionsläkemedel och andra journaluppgifter underlag som kan användas vid delning av läkemedel.

# <span id="page-5-2"></span>**2. Sökning av ärenden och licenser**

Varje år kommer det in ca 60 000 ärenden till KLAS. Det är därför viktigt att begränsa sökningen för att inte få för stort sökresultat. I detta kapitel redogörs hur

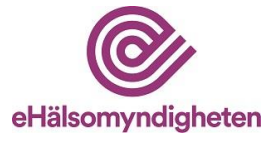

sökfunktionen är uppbyggd, vilka olika sökningar du kan göra samt tips på hur du kan effektivisera din sökning.

#### <span id="page-6-0"></span>**2.1 Startsida för apotek**

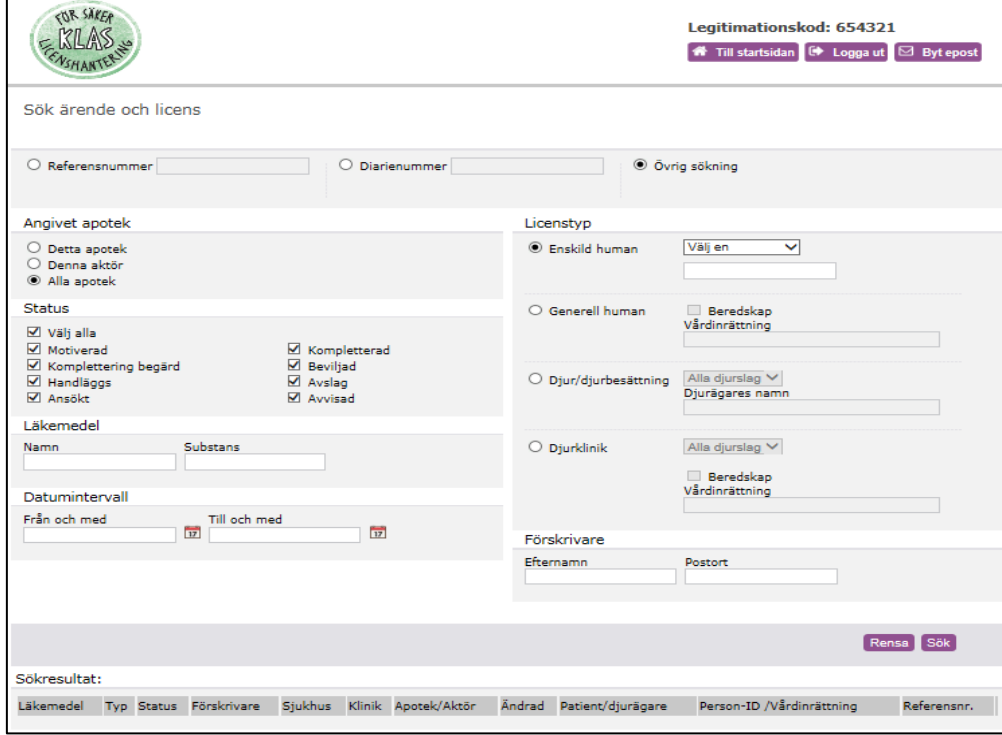

Det finns tre olika sökvägar där du kan söka på antingen referensnummer, diarienummer eller på en specifik licenstyp (övrig sökning). Ange de uppgifter som är lämpliga i det enskilda fallet och klicka på sök. Datumfältet släcks vid sökning på referens- eller diarienummer.

#### <span id="page-6-1"></span>**2.2 Sökresultat och söktips**

Valda avgränsningar i sökningen styr vad som visas i sökresultatet. Får du ingen träff kan det vara bra att utvidga sökningen. Licenstyp och status visas för de ärenden som finns i sökresultatet. Ryms inte hela texten på någon rad, håll muspekaren över texten på raden så visas texten i sin helhet.

Ansökningar i KLAS sparas i 36 månader, bland annat för att möjliggöra referering till tidigare beviljade licenser. 36 månader efter beslutsdatum plockas ärenden bort av integritets- och säkerhetsskäl. Motiveringar som inte har kopplats till en ansökan gallras efter 12 månader.

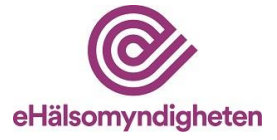

Nedan visas ett exempel på hur en sökträff kan se ut.

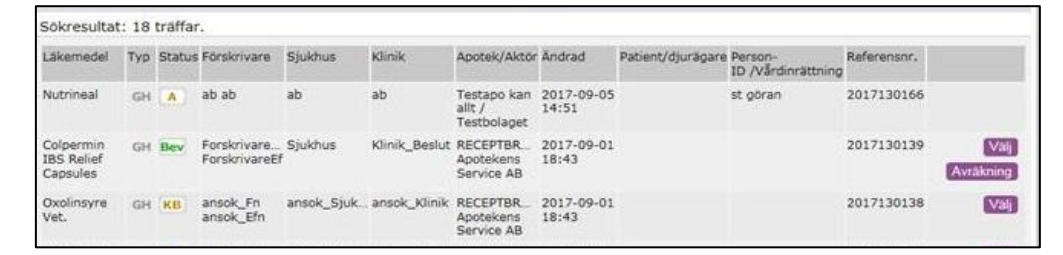

Beroende på status i ärendet finns olika åtgärder och åtkomst till uppgifter tillgängliga för farmaceuten. En förklaring till de olika statusarna finns sist i detta dokument.

*Välj* används för att skapa licensansökan utifrån inkommen motivering eller för att komplettera en ansökan inskickad av det egna apoteket. För information om hur ett ärende kompletteras, se rubrik 3.4.

*Avräkning* finns endast på beviljade ansökningar och visar beslutet samt avräkningsdialog. I avräkningsrutan kan farmaceuten ange enhet i fritext.

*Visa beslut* finns endast på avslagna licenser och visar beslutet utan avräkningsdialog.

*Visa* används för att visa underlag för de ansökningar som är under handläggning hos Läkemedelsverket (Status H).

För information om symbolerna (hänglås och hänglås med nyckel), se avsnitt Avräkningsfunktionen i Användarhandledning för apotek.

Som tidigare nämnts finns tre olika sökvägar. Dessa beskrivs mer i detalj nedan.

#### **Referensnummer**

Referensnumret följer med en ansökan under hela dess livscykel och visas bland annat i apotekets kvittens. Sökning på referensnummer sker på samtliga apotek och samtliga status.

#### **Diarienummer**

Diarienumret skapas först när ansökan har mottagits av Läkemedelsverket och kan användas av apotek först när ett beslut mottagits för ärendet – det vill säga ett bifall, delvis bifall, avslag, avskrivning, avvising eller en kompletteringsbegäran. Sökning på diarienummer sker på samtliga apotek och samtliga statusar.

#### **Övrig sökning**

Om du inte har kännedom om aktuellt ärendes referens- eller diarienummer kan övrig sökning användas, till exempel när en patient kommer till ett apotek och meddelar att hans eller hennes förskrivare skickat en motivering till KLAS. Du kan då avgränsa om du vill söka efter en motivering tilldelad ditt apotek eller alla apotek, samt vilken status och licenstyp du vill söka efter. Genom val under angivet apotek, status och licenstyp kan sökningen avgränsas där licenstyp alltid måste anges (se

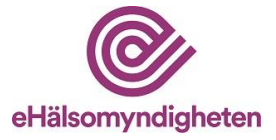

2.2.1 för hur du avgränsar sökningen). För att söka på enskild humanlicens på annat apotek än det egna apoteket måste personnummer alltid anges.

## <span id="page-8-0"></span>**2.2.1 Övrig sökning**

Övrig sökning kan avgränsas på flera olika sätt.

#### **Licenstyp**

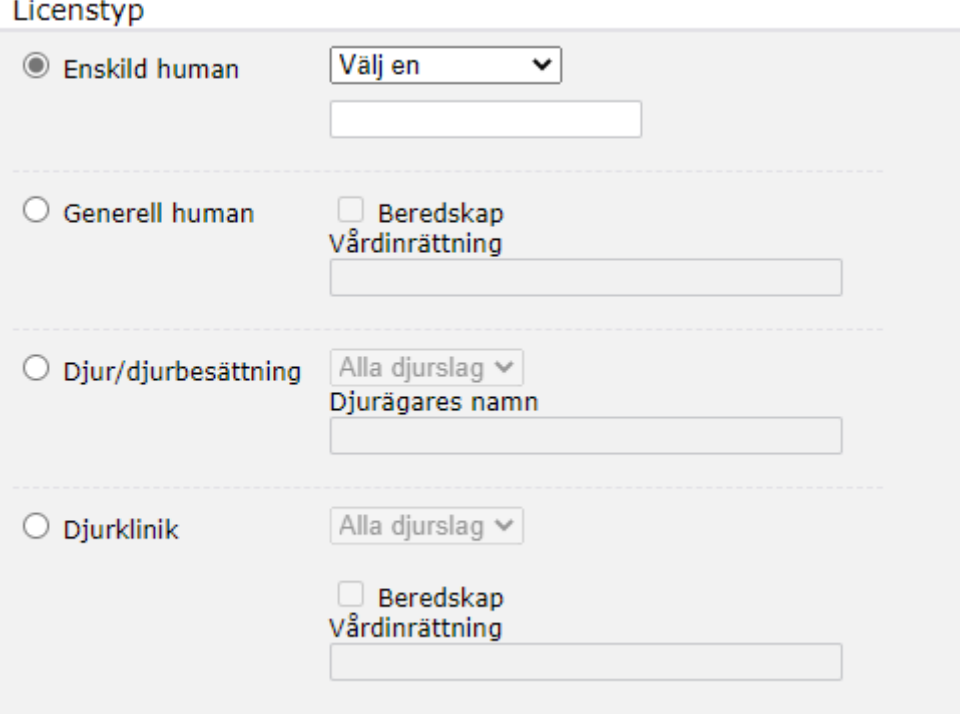

Licenstyp måste alltid anges och Enskild human är förvalt då detta är den vanligaste licenstypen. Vid sökning på licenstypen Enskild human utanför egna apoteket måste personnummer eller födelsedatum alltid anges. Övriga licenstyper behöver inte specificeras, men observera att en ospecificerad sökning kan ge väldigt många träffar.

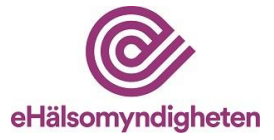

#### **Angivet apotek**

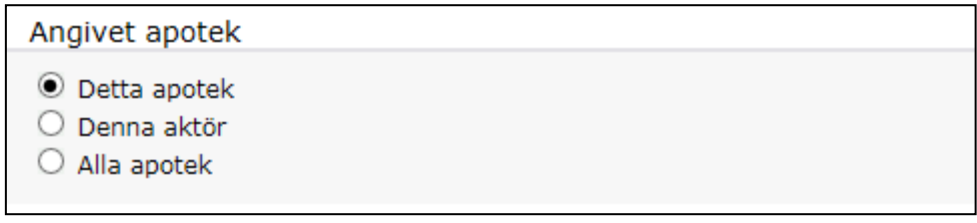

*Detta apotek* ger dels träff på alla motiveringar som förskrivare valt att skicka till det specifika apoteket, dels alla ansökningar apoteket har skapat oavsett aktuell status. Denna sökning visar ärenden som finns att hantera för aktuellt apotek, ärenden som handläggs hos Läkemedelsverket samt avslutade ärenden.

*Denna aktör* ger träff på alla motiveringar och ärenden inkomna till apotek tillhörande samma apotekskedja. Vid sökning på enskild humanlicens måste personnummer eller födelsedatum anges.

*Alla apotek* ger träff på alla motiveringar och ärenden som finns i KLAS. Vid sökning på enskild humanlicens måste personnummer eller födelsedatum anges.

#### **Status**

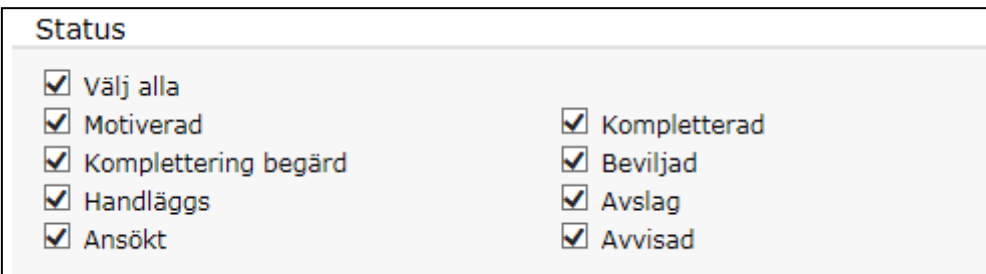

Förvalt är att sökning görs på samtliga statusar. För att söka på en specifik status eller kombinera specifika statusar, tryck på "Välj alla" för att avmarkera alla statusar och markera sedan de som är intressanta.

*Motiverad* söker efter inkomna motiveringar som det ännu inte skapats någon ansökan av.

*Komplettering begärd* söker efter ansökningar där Läkemedelsverket begärt komplettering.

*Handläggs* söker efter ansökningar som är under handläggning hos Läkemedelsverket.

*Ansökt* söker efter ansökningar som skickats till Läkemedelsverket men ännu inte nått fram.

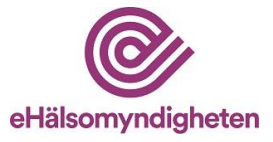

*Kompletterad* söker efter ansökningar som har kompletterats av förskrivare eller apotek.

*Beviljad* söker efter beviljade ansökningar.

*Avslag* söker efter avslagna ansökningar.

*Avvisad* söker efter avvisade ansökningar.

För mer information om vad de olika statusarna innebär, se teckenförklaringen sist i detta dokument.

#### **Läkemedel och förskrivare**

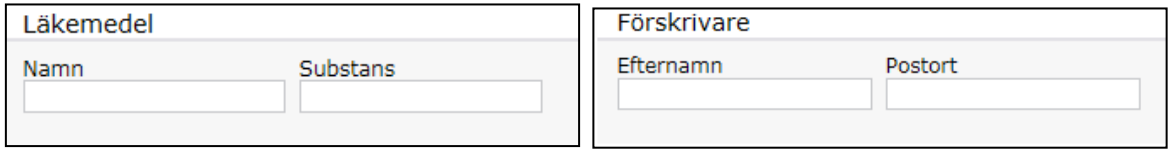

Vid Övrig sökning kan apotek även söka efter motiveringar/ansökningar med en specifik produkt eller substans samt efter en specifik förskrivare.

# <span id="page-10-0"></span>**3. Skapa ansökan**

#### <span id="page-10-1"></span>**3.1 Allmänt**

Du som farmaceut måste vid ansökan om licens utgå från en motivering som en förskrivare har skapat och sänt in till KLAS. Motiveringen kan innehålla känsliga personuppgifter och behöver hanteras med varsamhet. Om motiveringen endast finns i pappersformat ska farmaceuten uppmana förskrivaren att sända in motiveringen via webbgränssnittet, eftersom det inte går att skapa en ny ansökan utan en motivering insänd till KLAS.

Undantaget är när farmaceuten skapar en ansökan utifrån en redan befintlig beviljad ansökan (licens). Att hänvisa till den befintliga licensen vid ansökan accepteras då istället för att medsända motivering. Dock kan ansökan endast skapas med samma licenstyp och för samma person/klinik/djur som licensen gäller för. Observera att det bara går att hänvisa till licens som finns i KLAS.

Vid inloggning via apotekets expedieringssystem hämtas informationen om apotek från E-hälsomyndighetens uppgifter. E-postadress fylls i av apoteket själva och ska läggas in vid första användandet av KLAS. Se avsnitt 3.5 för mer information om detta.

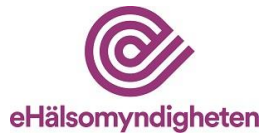

#### <span id="page-11-0"></span>**3.2 Ansöka om licens utifrån en motivering**

Sök upp motiveringen och öppna ansökansformuläret genom att klicka på *Välj* till höger i sökresultatet. Uppgifterna från motiveringen är automatiskt inlästa i apotekets ansökansformulär.

Det är inte alla fält i ansökan som kan ändras av apotek, de som är möjliga att ändra är vita. Skulle något fält som inte går att ändra vara felaktigt kan detta meddelas Läkemedelsverket genom att skriva i fältet för *Kommentar.* Läkemedelsverket kan då redigera uppgiften vid handläggning.

Observera att alla ändringar i den del som hämtats från licensmotiveringen måste accepterats av förskrivaren innan insändning av ansökan eftersom förskrivaren är ansvarig för läkemedelsbehandlingen (gäller inte ändring av apoteksuppgifter).

#### <span id="page-11-1"></span>**3.2.1 Apoteksinformation**

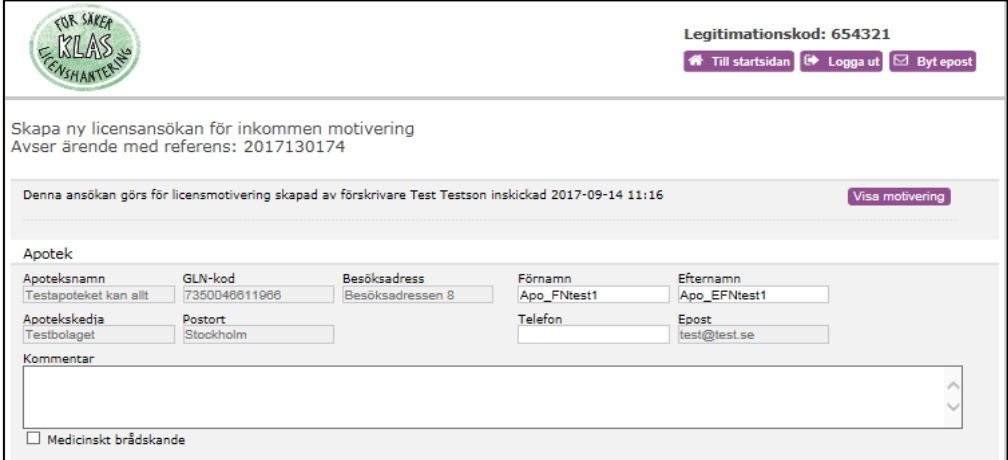

Telefonnummer måste alltid anges. Numret är till för att Läkemedelsverket ska kunna kontakta ansökande apotek vid oklarheter.

Apotek kan skriva in *kommentar* till Läkemedelsverket vid behov och ange om ärendet är *medicinskt brådskande*. Medicinskt brådskande avser tillstånd där det innebär en allvarlig risk för patientens hälsa om handläggningen av ärendet fördröjs. Observera att inga personuppgifter får anges här.

Knappen *Visa motivering* öppnar förskrivarens motivering i ett eget fönster och kan inte ändras av apotek. Behandlingsindikation och motivering varför godkänt läkemedel inte kan användas visas inte för apotek av patientintegritetsskäl.

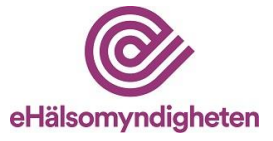

#### <span id="page-12-0"></span>**3.2.2 Förskrivaruppgifter**

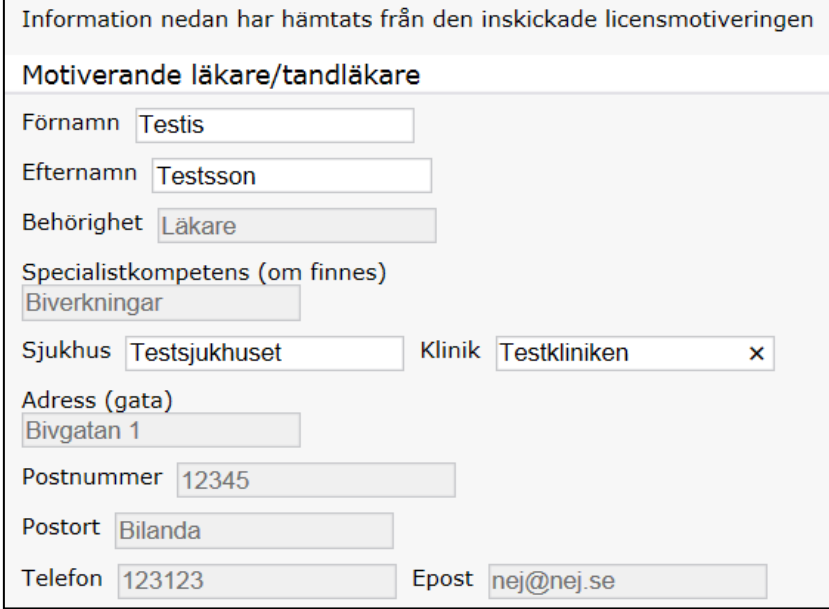

Om det av någon anledning skulle vara så att farmaceuten behöver ändra namnet på förskrivaren så är detta möjligt, till exempel om en annan förskrivare från samma klinik tagit över ärendet. Uppgift om sjukhus och klinik kan också korrigeras exempelvis vid felstavningar. Observera att ändring till annan klinik inte är tillåtet, i sådant fall behövs en ny licensmotivering från förskrivare verksam på den nya kliniken.

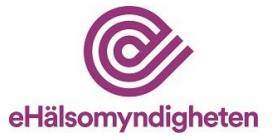

#### <span id="page-13-0"></span>**3.2.3 Produktspecifikation**

Specifikation Ange produkt genom sökning Om du anger produkt manuellt behöver du bifoga produktinformation, kontrollera om önskad produkt kan sökas fram i KLAS. Ange produkt manuellt Läkemedelsprodukt Zaditen Defiante Motivering avser livsmedel Aktiv substans ketotifenvätefumarat Ta bort Lägg till substans Läkemedelsform Läkemedelsstvrka Kapsel, hård  $1<sub>mg</sub>$ Tillståndsinnehavare eller motsvarande Defiante Farmaceutica S.A., Rua dos Ferreiros, 260, Funchal, Madeira, Po Dosering Totalmängd 3 Ftt års förbrukning Läkemedlet är godkänt i annat land, ange vilket **Haiti, 2348** 

**Observera att ändringar måste accepteras av förskrivaren.** 

Farmaceuten kan välja att uppdatera dosering och totalmängd alternativt välja en ny produkt. Om produkten som förskrivaren har angett inte går att anskaffa kan apoteket ange en annan produkt. Förskrivaren ska meddelas vid byte av produkt. För att kunna ändra produkt måste knappen *Sök produkt* användas alternativt markera *Ange produkt manuellt*.

#### **3.2.3.1 Ange produkt genom sökning**

Produkt ska alltid anges genom sökning via *Sök produkt* i första hand, produktuppgifterna fylls då i automatiskt vid val av produkt. I *Sök produkt* får man träff på alla licensläkemedel som förekommer på beviljade licenser. Endast om produkten inte hittas vid sökning ska den anges manuellt. Livsmedel måste alltid anges manuellt.

När man anger produkt genom sökning öppnas ett nytt fönster där produkten kan sökas fram med hjälp av olika parametrar. Minst tre tecken måste anges i något av sökfälten. Det går att söka på flera parametrar i kombination och på delar av namn. Tryck *Sök produkt* för att sökning ska göras. Genom att klicka på *Välj* på raden förs informationen för vald produkt över till ansökansformuläret. Information om Godkännandeland licens och Ursprungsid licens från valt licensläkemedel presenteras i fältet *Läkemedlet är godkänt i annat land, ange vilket* som

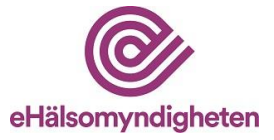

godkännandeland, ursprungsid.

#### **Förklaringar till urval av sökparametrar**

- Tillståndsinnehavare (MAH)- företaget som får en ansökan granskad/ godkänd och ansvarar för produkten.
- Godkännandeland licens- information om land som licensläkemedlet är godkänt i.
- Ursprungsid licens- godkännandenummer i landet som licensläkemedlet är godkänt i.
- Godkännandeland (nr)- visar information om godkännandeland licens och godkännandenummer.
- NPL-id- Unik identifierare av läkemedelsprodukt enligt Nationellt produktregister för läkemedel, NPL.

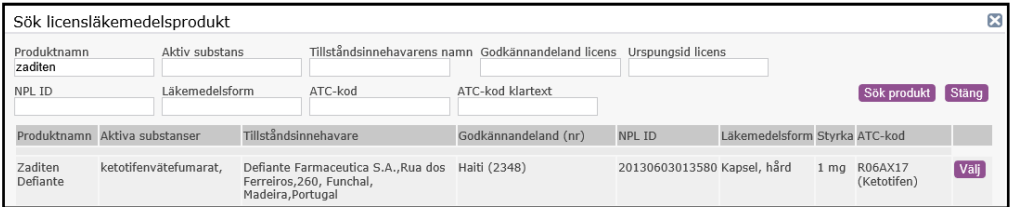

## **3.2.3.2 Ange produkt manuellt**

Produkt kan anges manuellt genom att klicka i alternativet *Ange produkt manuellt.*  Detaljerade uppgifter om styrka, läkemedelsform, tillståndsinnehavare och aktiv substans måste fyllas i manuellt som fritext. Flera substanser kan anges för ett läkemedel.

Produktinformation bör skickas med som bilaga till motiveringen. I motiveringen bör även anges om produkten är marknadsgodkänd i annat land eller om produkten helt saknar godkännande och vad det i så fall är för typ av produkt som avses och var den kommer ifrån. För information om godkännandeland och godkännandenummer i landet där produkten är godkänd bör apoteket vända sig till sin leverantör. Numret ska vara angivet på läkemedelsförpackningen samt i produktresumén för godkända läkemedel.

#### **Fälten** *Läkemedlet är godkänt i annat land, ange vilket* **samt** *Läkemedlet är ej godkänt i annat land, ange kommentar*

- Inaktiverade i ursprungsläget men aktiveras när kryssrutorna bockas i.
- Endast en av kryssrutorna går att aktivera åt gången.
- Om kryssrutan bockas ur raderas inmatad text i fältet.

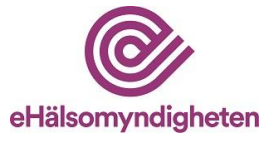

## <span id="page-15-0"></span>**3.2.4 Typ av licens**

Det går inte att ändra licenstyp eller information som personnummer. Däremot är det möjligt att ändra eller komplettera patientens namn och telefonnummer, vid enskild human licens.

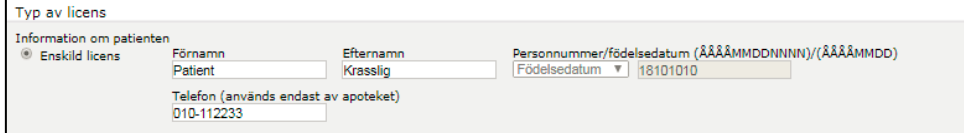

## <span id="page-15-1"></span>**3.2.5 Bilagor**

Eventuella bilagor till motiveringen öppnas genom att klicka på länken som utgör bilagans namn. Förskrivaren kan välja att dölja medsända bilagor för apotek, i dessa fall kan apotek inte öppna bilagorna.

Apotekets farmaceut kan välja att lägga till bilagor till ansökan - upp till fem bilagor på maximalt 5 MB per bilaga – till exempel en produktresumé vid ansökan på en ny produkt som angetts manuellt. För att lägga till bilaga klicka på *Välj fil* och välj den bilaga som ska medsändas och ange beskrivning.

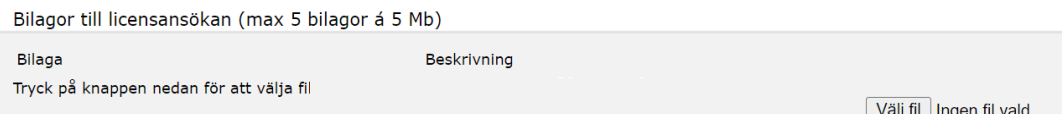

## <span id="page-15-2"></span>**3.2.6 Skicka in**

När ansökan skickas in sker en kontroll av att formuläret är korrekt ifyllt. Eventuella fel markeras på sidan med en röd asterisk  $*$  samt ett felmeddelande överst på sidan. Fältet måste då korrigeras innan det går att skicka in.

## <span id="page-15-3"></span>**3.2.7 Ansöka om licens utifrån en redan beviljad licens**

Sök upp den beviljade licensen och öppna ansökansformuläret genom att på raden klicka på *Välj* till höger i sökresultatet. I övrigt se ovan punkt 3.2.

Om du väljer att skapa en ny ansökan utifrån en befintlig licens så gäller samma utseende och ändringsmöjligheter som för att skapa en ansökan från en motivering. Informationen som visas hämtas från den data som är registrerad för den beviljade licensen och inte den ursprungliga motiveringen.

#### <span id="page-15-4"></span>**3.3 Begäran om komplettering**

Om det saknas information för att kunna ta ett beslut skickas en kompletteringsbegäran från Läkemedelsverket. Kompletteringsbegäran med ärendeuppgifter i sin helhet skickas via vanlig postgång till förskrivaren.

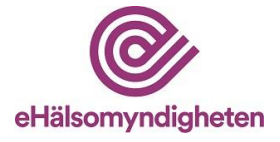

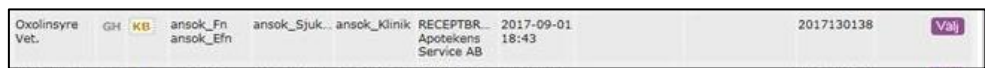

Status anges som *KB* i gränssnittet och är synligt för alla apotek. Endast ansökande apotek kan ta del av kompletteringsbegäran.

#### <span id="page-16-0"></span>**3.4 Komplettera ansökan**

Endast en farmaceut från det ansökande apoteket kan komplettera ansökan. För att läsa kompletteringsbegäran klicka på *Välj.* 

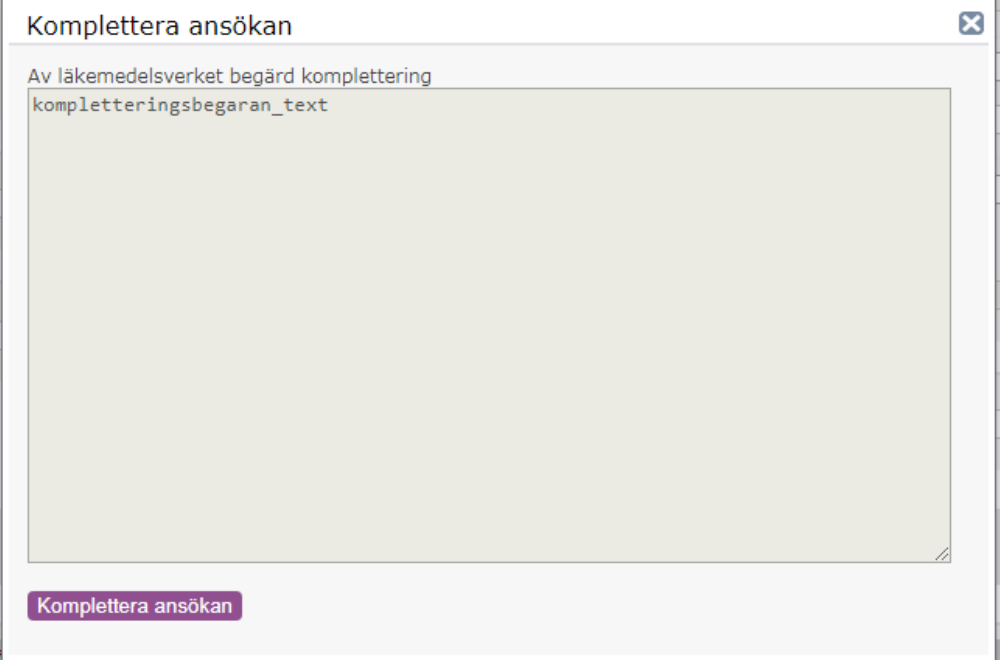

*Komplettera ansökan* öppnas då i ett nytt fönster. Stäng *Komplettera ansökan* genom att klicka på krysset

För att komplettera ansökan klicka på knappen *Komplettera ansökan.*

Samma formulär visas som vid skapande av ny ansökan från motivering. Information hämtas från tidigare ansökan och inte från motiveringen vilket innebär att viss motiveringsinformation saknas. Fyll endast i den nya informationen som begärts av Läkemedelsverket.

**Observera.** Om apoteket kompletterar en ansökan kan förskrivaren inte skicka in en komplettering i samma ärende. Apotek ska därför endast komplettera en ansökan om det är säkerställt att uppgifterna apoteket har motsvarar Läkemedelsverkets begäran, exempelvis begäran om produktinformation för ett läkemedel som apoteket har god kännedom om. I annat fall kan apoteket hindra förskrivaren att inkomma med de medicinska uppgifter som behövs.

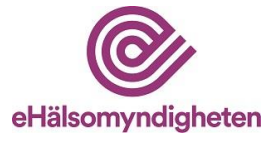

#### <span id="page-17-0"></span>**3.5 Avisering**

Förskrivare kan välja ett specifikt apotek att skicka sin motivering till, apoteket kommer då att aviseras via e-post och motiveringen kommer att hamna under "Detta apotek". Andra apotek kan fortfarande söka fram motiveringen.

För att aviseringen ska fungera behöver apotek vid första användandet av KLAS ange den e-postadress de önskar få aviseringar till. Detta gör du via startsidan i KLAS genom att trycka på "Byt epost" i det övre högra hörnet. Här kan även vald epostadress uppdateras vid ett senare tillfälle. Läkemedelsverket rekommenderar att en gemensam e-postadress till apoteket används.

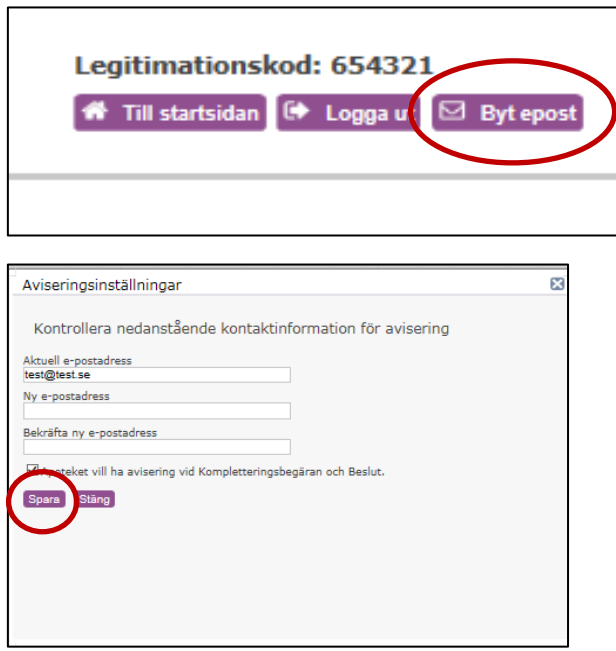

Avisering vid inkommen motivering är obligatoriskt och kan inte väljas bort. Avisering vid kompletteringsbegäran och beslut är däremot valfritt och kan väljas bort, se ovan.

Aviseringen ser ut enligt nedan och är helt anonymiserad för att skydda patientintegriteten.

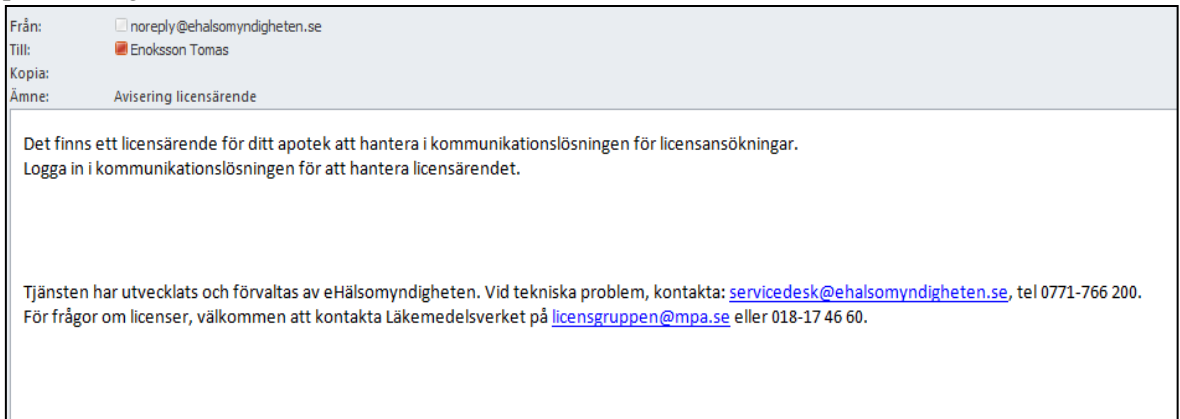

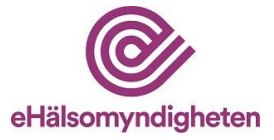

#### <span id="page-18-0"></span>**Historik**

Ett licensärende i KLAS kan förändras genom att det kompletteras av förskrivare, farmaceut eller Läkemedelsverket. Genom historikfunktionen kan farmaceuten se händelseloggen för ett ärende. Funktionen kan ses när ärendet har status *Handläggs* (H) samt *Komplettering Begärd* (KB). Samtliga statusändringar i ärendet listas i datumordning. Datum, Status, Insänt av samt Länk till ansökan (versioner) kan ses i listan.

Är ärendet i status *Handläggs* klickar du på *Visa*, längst upp till höger i det nya fönstret finner du då *Historik*. Klicka på denna och du får då upp ett nytt fönster med historisk information.

Är ärendet i status *Komplettering begärd* klickar du på *Välj,* nytt fönster visas, välj *Komplettera ansökan,* klicka på *Historik* längst upp till höger i det nya fönstret.

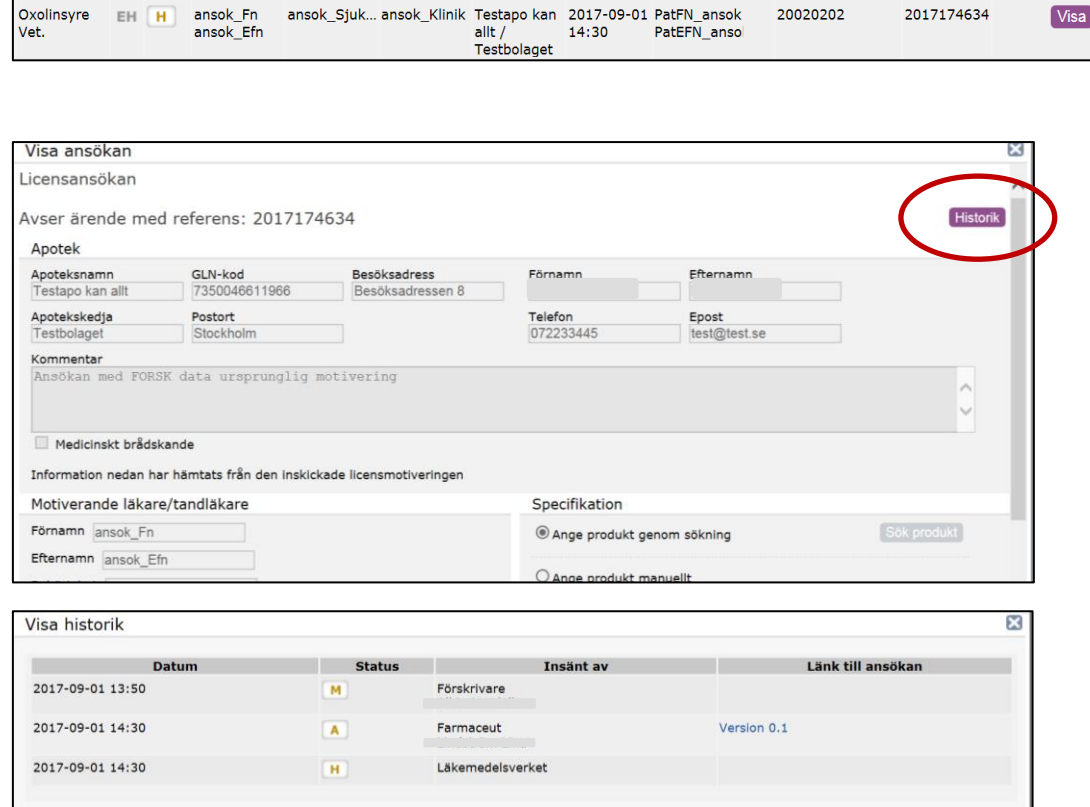

# <span id="page-18-1"></span>**4. Beslut**

Efter att Läkemedelsverket fattat beslut meddelas beslutet direkt i KLAS åtkomligt för apotek.

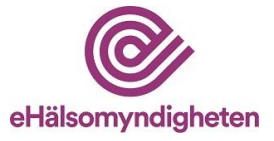

Ansökande apotek får en avisering om att ett licensärende finns att hantera, men aviseringar för detta kan alltså väljas bort enligt ovan.

Förskrivare kan se status på sina licensmotiveringar i sitt gränssnitt. Förskrivaren meddelas endast beslut via vanligt brev om Läkemedelsverket anser att något särskilt ska delges i samband med beslutet.

Vid beslut om avslag eller avvisning meddelas förskrivare om beslut via vanligt brev.

Vid beslut om att bevilja licens meddelas normalt inte förskrivaren.

# <span id="page-19-0"></span>**5. Tillgängligheten för ärenden**

En insänd motivering finns tillgänglig under ett år för apotek att skapa en licensansökan till. Efter ett år tas sedan motiveringen bort från KLAS.

En motivering kan endast kopplas till en licensansökan.

Beviljade licenser visas för apotek i 36 månader (en licens är högst giltig 12 månader) och tas sedan bort ur KLAS. Under dessa 36 månader kan apotek skapa ny licensansökan utan ny motivering genom att hänvisa till tidigare beviljad licens. Läkemedelsverket gör alltid en bedömning om ny motivering krävs innan beslut om licens tas.

# <span id="page-19-1"></span>**6. Support**

För frågor om licenser, regelverk och användarfrågor som inte är av teknisk art, välkommen att kontakta Läkemedelsverket på:

e-pos[t licensgruppen@lakemedelsverket.se](mailto:licensgruppen@lakemedelsverket.se) eller telefon 018-17 46 60.

Vid tekniska frågor till exempel vid problem med åtkomst till systemet KLAS ska slutanvändare i första hand kontakta den egna IT-supporten för att utesluta lokala problem. Om problemet kvarstår skickar den egna IT-supporten en felanmälan till E-hälsomyndigheten på:

e-pos[t servicedesk@ehalsomyndigheten.se](mailto:servicedesk@ehalsomyndigheten.se)

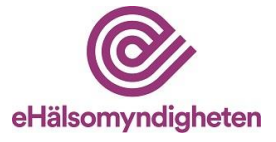

# <span id="page-20-0"></span>**7. Förkortningar och val**

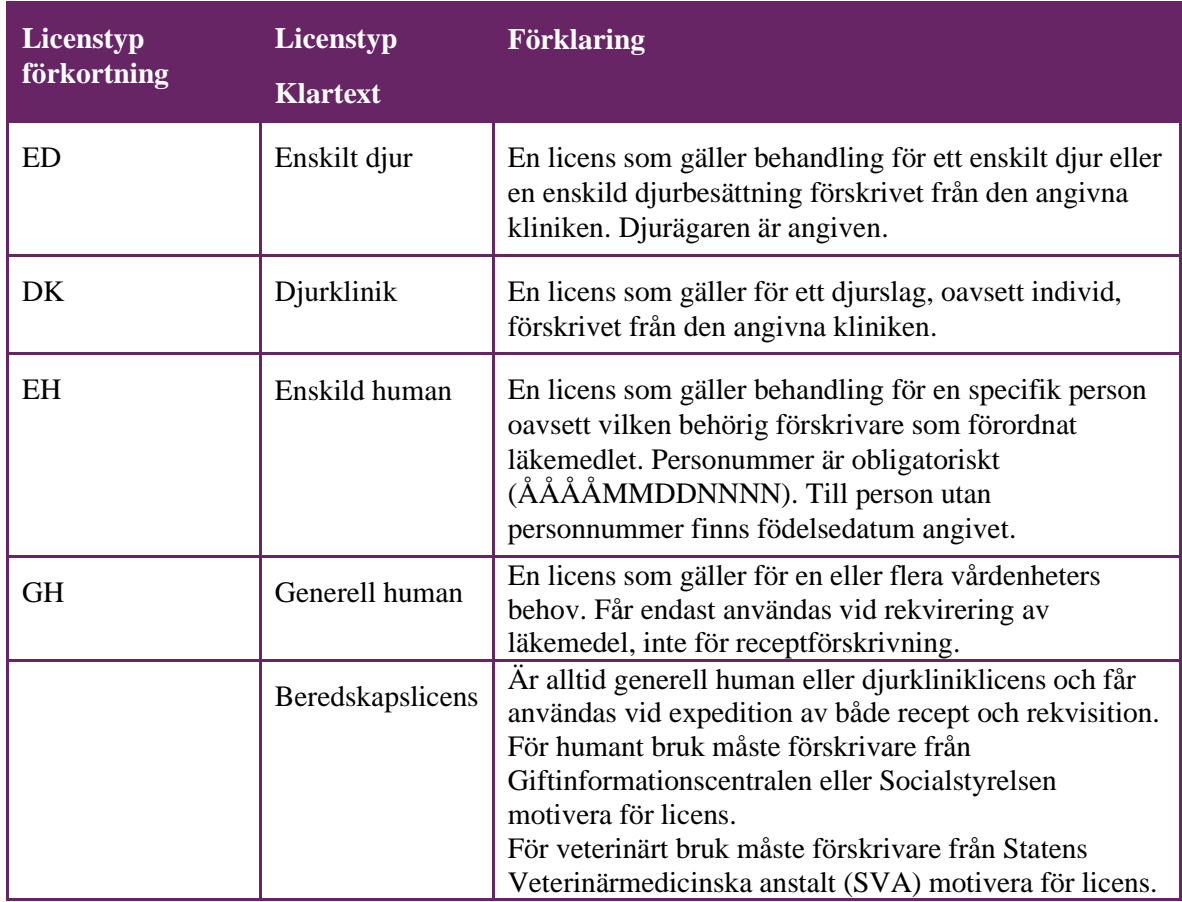

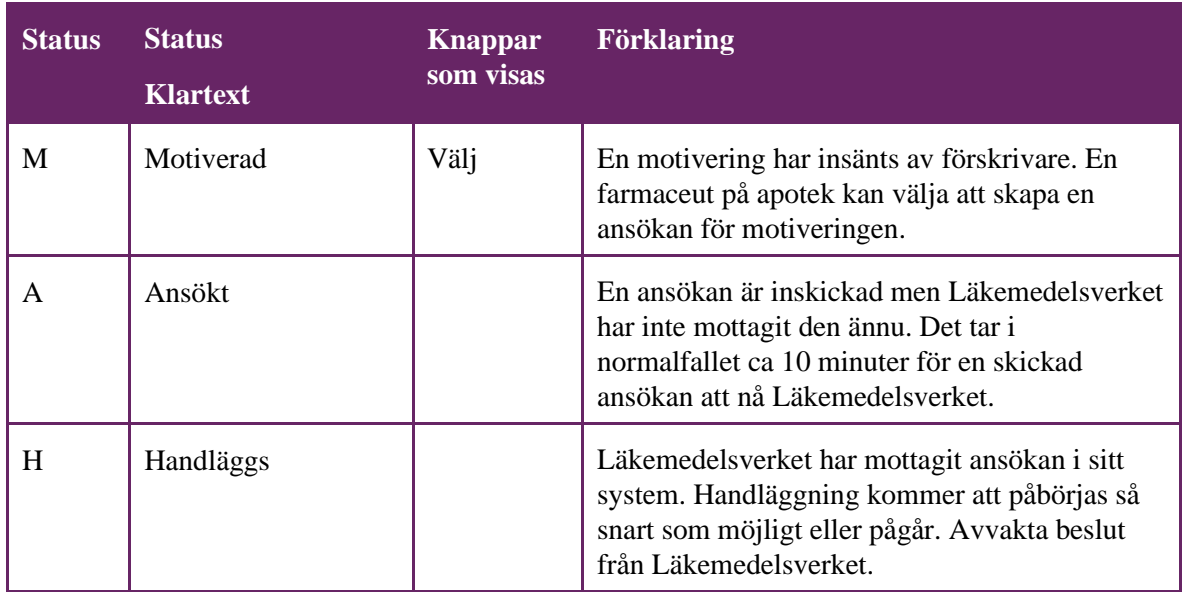

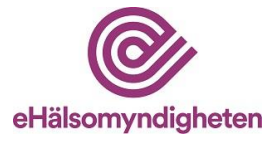

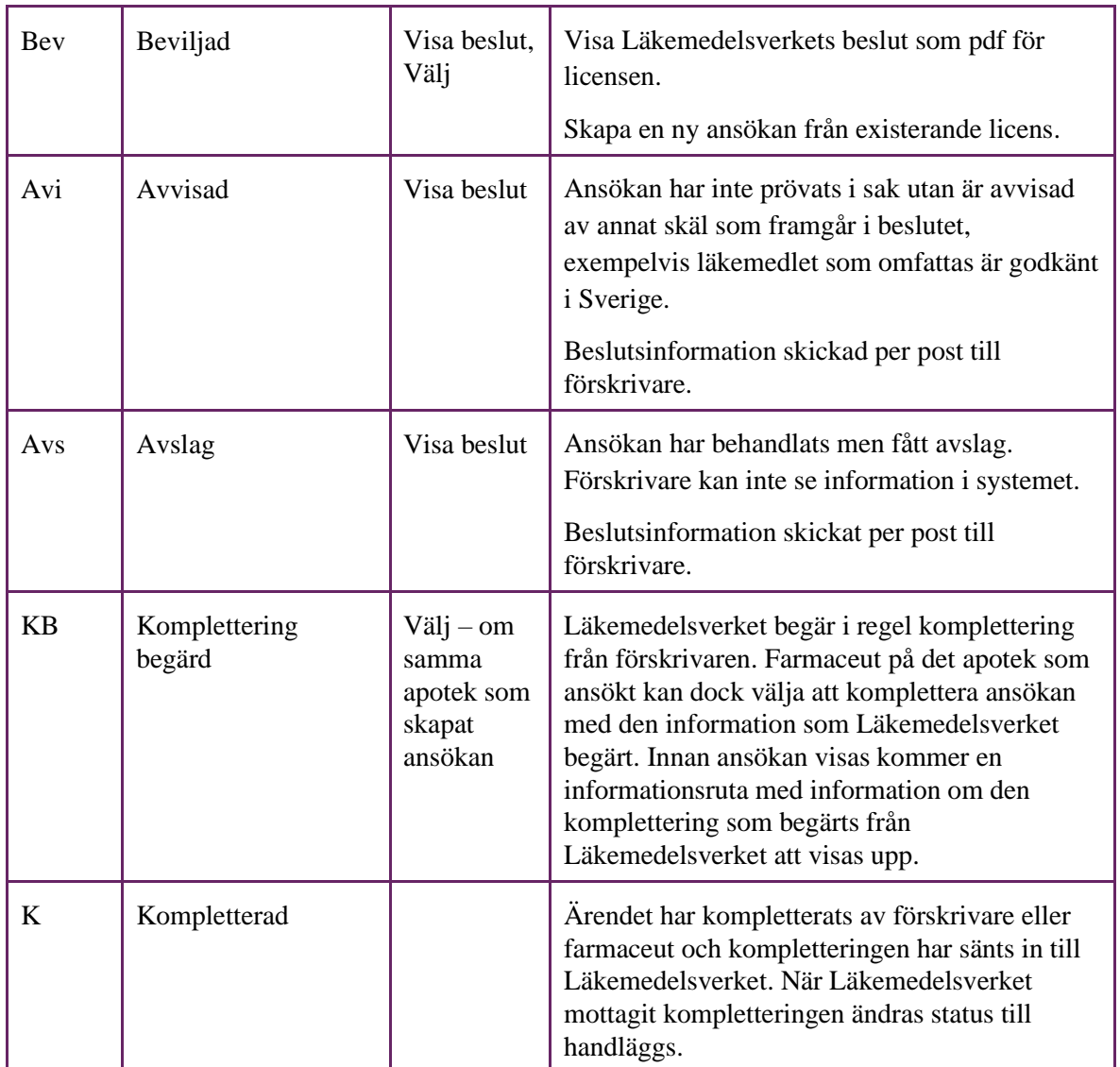

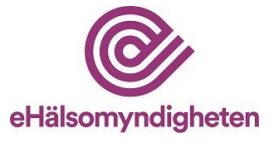

# <span id="page-22-0"></span>**8. Avräkningsfunktion i KLAS**

## <span id="page-22-1"></span>**8.1 Bakgrund och syfte**

Enligt Läkemedelslagen (2015:315) får konsumenter hämta ut licensläkemedel på valfritt öppenvårdsapotek oavsett vilket apotek som beviljats licensen.

Läkemedelsverket ställer krav på apoteken att utlämnade av licensläkemedel ska dokumenteras. I KLAS finns därför en avräkningsfunktion där apoteken kan se hur mycket som tidigare har expedierats på en beviljad licens samt registrera nya uttag.

Lagen gäller samtliga licenser som beviljats med undantag för licenser av typen *generell human*.

## <span id="page-22-2"></span>**8.2 Sök och visa licens**

#### <span id="page-22-3"></span>**8.2.1 Knapp för avräkning**

När man expedierar licensläkemedel på öppenvårdsapotek ska uttaget på licensen registreras i KLAS. För att registrera uttag börjar man med att söka upp licensen i KLAS.

För samtliga licenser som beviljats visas knappen *Avräkning* i sökresultatet.

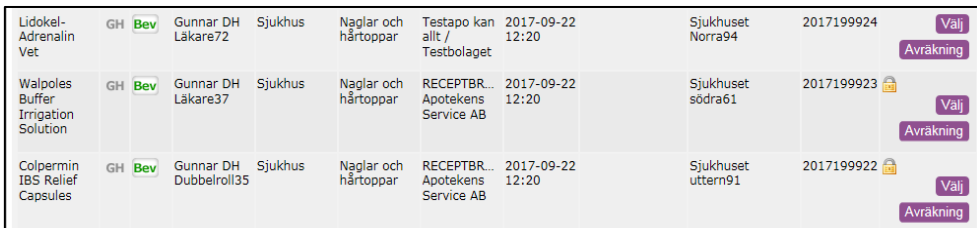

## <span id="page-22-4"></span>**8.2.2 Hänglås**

Två olika hänglåssymboler visas när licensen är beviljad av annan aktör.

Symbolen **v**isas för licenser av typen Generell Human.

När man "hovrar" över symbolen visas hjälptexten: "Licensen är beviljad till en annan apoteksaktör. Du får expediera mot recept till patient om ett särskilt tillstånd finns för detta licensläkemedel, oavsett vilken apoteksaktör licensen är beviljad för."

Symbolen  $\Box$  visas för övriga licenser

När man "hovrar" över symbolen visas hjälptexten: "Licensen är beviljad till en annan apoteksaktör och du får därför endast expediera till konsument, dvs. patient eller djurägare"

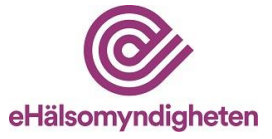

# <span id="page-23-0"></span>**8.3 Avräkningsfunktion**

Knappen *Avräkning* öppnar avräkningsfunktionen i KLAS.

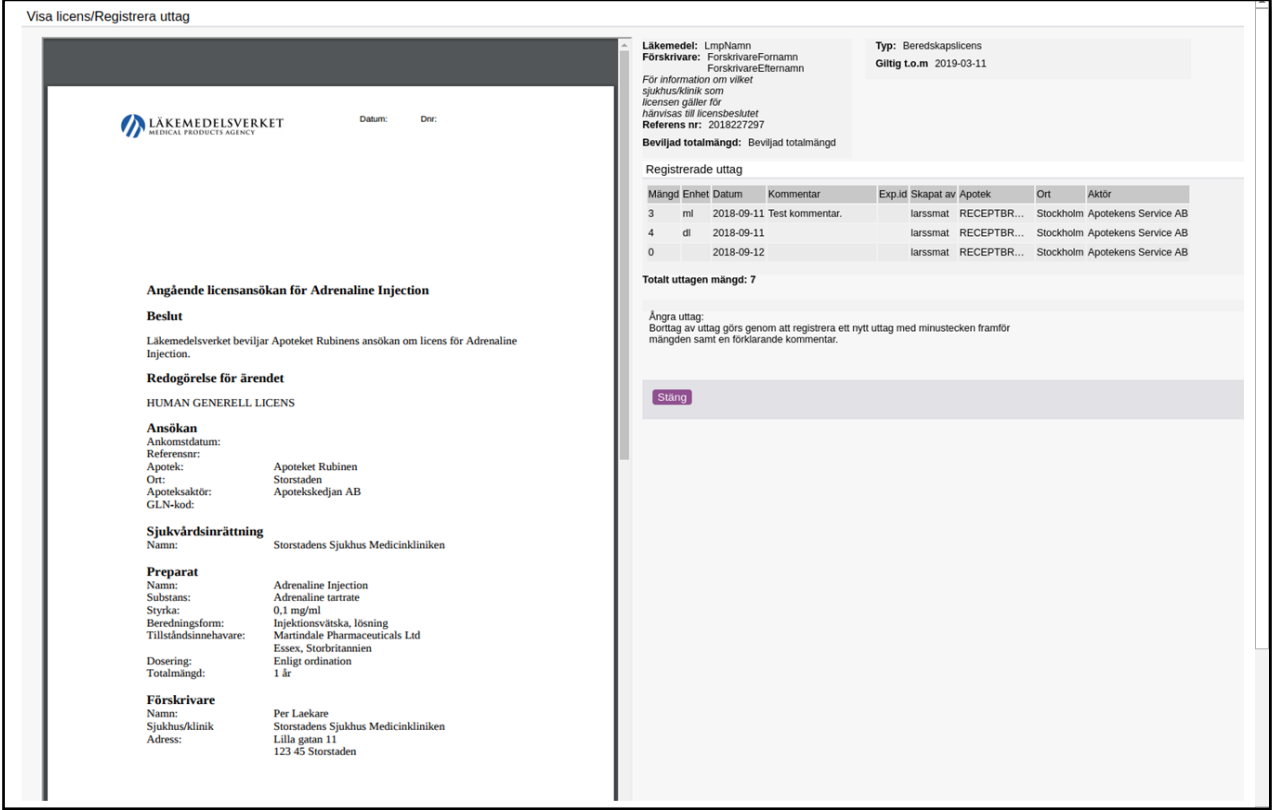

Avräkningsfunktionen består av två delar. Till vänster visas licensbeslutet i sin helhet som pdf. Till höger visas information om licensen och dess registrerade uttag. Där kan även nya uttag registreras.

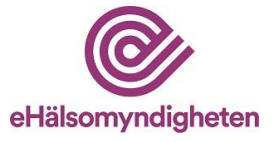

#### <span id="page-24-0"></span>**8.3.1 Licensinformation och tidigare uttag**

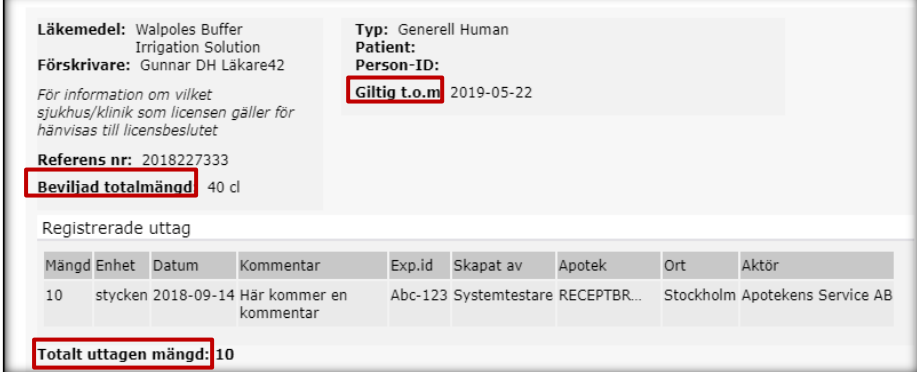

Överst till höger i avräkningsfunktionen visas information om licensen. Här ser man även licensens beviljade totalmängd samt hur länge den är giltig. Licensens beviljade totalmängd är oftast angiven som tidsperiod, t.ex. 1 år. När giltighetstiden gått ut visas giltighetsdatumet med röd text.

I och med Läkemedelsverkets föreskrifter om licens (HSLF-FS 2018:25) som började gälla 2018-09-01 kan en generell licens tillgodose behovet av läkemedel för en eller flera vårdenheter. Detta gäller även för en veterinär licens som kan gälla för ett djurslag för en eller flera veterinärmedicinska verksamheter.

Information om vilken/vilka vårdenheter eller veterinärmedicinska enheter som licensen gäller för finns på licensbeslutet.

Detaljerad information om varje uttag visas i tabellen *Registrerade uttag*. Där kan man även se vem som har registrerat uttaget, på vilket apotek/aktör/ort det är gjort samt registreringstidpunkt.

Fältet *Totalt uttagen mängd* räknas upp för varje uttag som registreras.

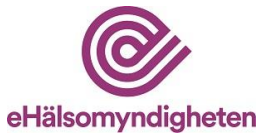

#### <span id="page-25-0"></span>**8.3.2 Registrera nytt uttag**

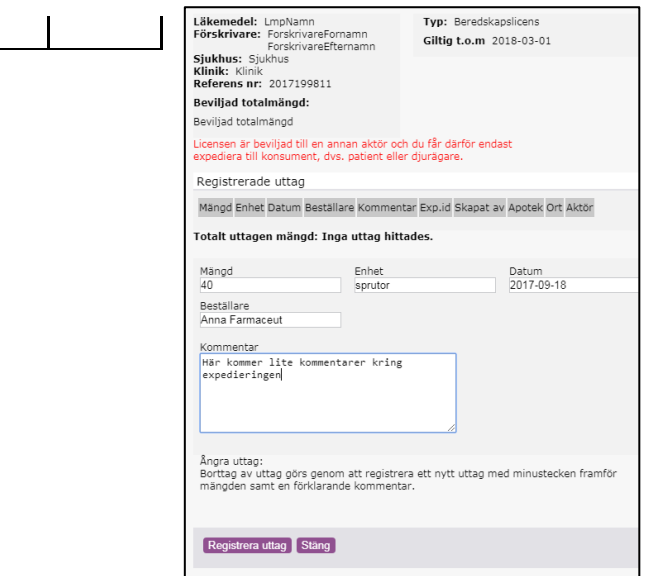

Längst ner till höger i avräkningsfunktionen finns inmatningsfält för att registrera nytt uttag på licensen.

**Mängd**: Expedierad mängd. Fältet är obligatoriskt. Värdet används för att räkna upp fältet *Totalt uttagen mängd*. Det är därför viktigt att alla uttag på en licens anges med samma enhet. Om det behövs kan kommentarsfältet användas för att förtydliga detta.

**Enhet**: Fritextfält för enhet. Här anges lämplig enhet t.ex. sprutor, ml, tabletter.

**Datum**: Expeditionsdatum. Dagens datum föreslås men fältet kan ändras vid behov.

**Exp.id**: Receptexpeditionens id. Anges för att ge spårbarhet till receptexpeditionen.

**Kommentar**: Anges vid behov när något behöver dokumenteras/förtydligas om uttaget.

När man har fyllt i de uppgifter som behövs trycker man på knappen *Registrera uttag*. Informationen om uttaget sparas och visas som en ny rad i tabellen *Registrerade uttag*. Fältet *Totalt uttagen mängd* räknas upp.

#### <span id="page-25-1"></span>**8.3.3 Ångra uttag**

Det går inte att i efterhand ta bort eller ändra på ett registrerat uttag. Om man vill ta bort ett uttag gör man det genom att registrera ett nytt uttag med minustecken framför mängden. Fältet *Totalt uttagen mängd* kommer då att räknas ned. Kommentarsfältet kan användas för att ange en förklaring till borttaget.

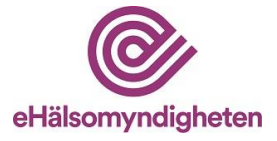

# <span id="page-26-0"></span>**9. Versionshistorik**

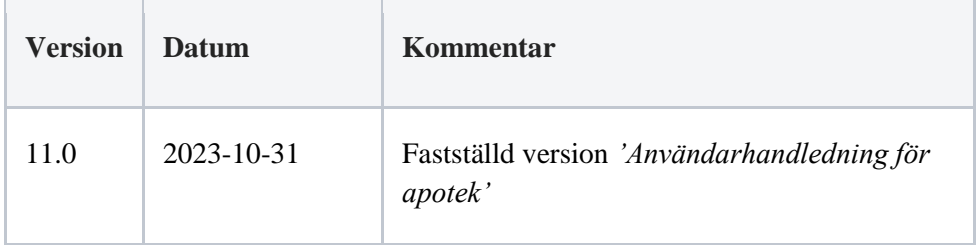